### Oracle® Banking Enterprise Default Management

Infrastructure Setup Guide Release 2.10.0.0.0 F29509-01

April 2020

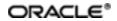

Oracle Banking Enterprise Default Management Infrastructure Setup Guide, Release 2.10.0.0.0

F29509-01

Copyright © 2017, 2020, Oracle and/or its affiliates.

Oracle and Java are registered trademarks of Oracle and/or its affiliates. Other names may be trademarks of their respective owners.

Intel and Intel Inside are trademarks or registered trademarks of Intel Corporation. All SPARC trademarks are used under license and are trademarks or registered trademarks of SPARC International, Inc. AMD, Epyc, and the AMD logo are trademarks or registered trademarks of Advanced Micro Devices. UNIX is a registered trademark of The Open Group.

This software and related documentation are provided under a license agreement containing restrictions on use and disclosure and are protected by intellectual property laws. Except as expressly permitted in your license agreement or allowed by law, you may not use, copy, reproduce, translate, broadcast, modify, license, transmit, distribute, exhibit, perform, publish or display any part, in any form, or by any means. Reverse engineering, disassembly, or decompilation of this software, unless required by law for interoperability, is prohibited.

The information contained herein is subject to change without notice and is not warranted to be error-free. If you find any errors, please report them to us in writing.

If this is software or related documentation that is delivered to the U.S. Government or anyone licensing it on behalf of the U.S. Government, then the following notice is applicable:

U.S. GOVERNMENT END USERS: Oracle programs (including any operating system, integrated software, any programs embedded, installed or activated on delivered hardware, and modifications of such programs) and Oracle computer documentation or other Oracle data delivered to or accessed by U.S. Government end users are "commercial computer software" or "commercial computer software documentation" pursuant to the applicable Federal Acquisition Regulation and agency-specific supplemental regulations. As such, the use, reproduction, duplication, release, display, disclosure, modification, preparation of derivative works, and/or adaptation of i) Oracle programs (including any operating system, integrated software, any programs embedded, installed or activated on delivered hardware, and modifications of such programs), ii) Oracle computer documentation and/or iii) other Oracle data, is subject to the rights and limitations specified in the license contained in the applicable contract. The terms governing the U.S. Government's use of Oracle cloud services are defined by the applicable contract for such services. No other rights are granted to the U.S. Government.

This software or hardware is developed for general use in a variety of information management applications. It is not developed or intended for use in any inherently dangerous applications, including applications that may create a risk of personal injury. If you use this software or hardware in dangerous applications, then you shall be responsible to take all appropriate failsafe, backup, redundancy, and other measures to ensure its safe use. Oracle Corporation and its affiliates disclaim any liability for any damages caused by use of this software or hardware in dangerous applications.

This software or hardware and documentation may provide access to or information about content, products, and services from third parties. Oracle Corporation and its affiliates are not responsible for and expressly disclaim all warranties of any kind with respect to third-party content, products, and services unless otherwise set forth in an applicable agreement between you and Oracle. Oracle Corporation and its affiliates will not be responsible for any loss, costs, or damages incurred due to your access to or use of third-party content, products, or services, except as set forth in an applicable agreement between you and Oracle.

# Contents

| Preface                                          | 6  |
|--------------------------------------------------|----|
| Audience                                         | 6  |
| Documentation Accessibility                      | 6  |
| Organization of the Guide                        | 6  |
| Conventions                                      | 6  |
| 1 About this Guide                               |    |
| 2 Introduction                                   | 11 |
| 3 OBIEE Reports Setup                            | 13 |
| 3.1 Install JDK 1.8                              | 13 |
| 3.2 Install Fusion Middleware 12c Infrastructure | 13 |
| 3.3 Install OBIEE                                | 20 |
| 3.4 Repository Creation                          |    |
| 3.5 Configure OBIEE 12c                          |    |
| 3.6 Copying RPD and Reports                      | 53 |
| 3.6.1 Reports Setup                              | 53 |
| 3.6.2 Day 0 Setup                                | 54 |
| 3.6.3 RPD Deployment                             |    |

# **List of Figures**

| Figure 3–1 Unzip fmw_12.2.1.3.0_infrastructure_Disk1_1of1.zip | 13 |
|---------------------------------------------------------------|----|
| Figure 3–2 Oracle Fusion Middleware - Start Installation      | 13 |
| Figure 3–3 Oracle Fusion Middleware - Welcome Page            | 14 |
| Figure 3–4 Skip Auto Updates                                  | 15 |
| Figure 3–5 Specify Installation Location                      | 16 |
| Figure 3–6 Select Installation Type                           | 17 |
| Figure 3–7 Prerequisite Checks                                |    |
| Figure 3–8 Installation Summary - Click Install               | 19 |
| Figure 3–9 Installation Complete - Click Finish               | 20 |
| Figure 3–10 Unzip OBIEE Setup                                 | 20 |
| Figure 3–11 OBIEE - Start Installation                        | 21 |
| Figure 3–12 OBIEE - Welcome page                              | 22 |
| Figure 3–13 Skip Auto Updates                                 | 23 |
| Figure 3–14 Specify Installation Location                     | 24 |
| Figure 3–15 Select Installation Type                          | 25 |
| Figure 3–16 Prerequisite Checks                               | 26 |
| Figure 3–17 Installation Summary - Click Install              | 27 |
| Figure 3–18 View Installation Progress                        |    |
| Figure 3–19 Accept OBIEE License Terms                        | 29 |
| Figure 3–20 Installation Complete - Click Finish              |    |
| Figure 3–21 Repository Creation Utility - Welcome Page        | 31 |
| Figure 3–22 Create Repository                                 |    |
| Figure 3–23 Specify Database Connection Details               |    |
| Figure 3–24 Checking Global Prerequisites                     |    |

| Figure 3–25 Select Components                                    | 34 |
|------------------------------------------------------------------|----|
| Figure 3–26 Checking Component Prerequisites                     |    |
| Figure 3–27 Specify Schema Passwords                             |    |
| Figure 3–28 Map Tablespaces                                      | 36 |
| Figure 3–29 Validating and Creating Tablespaces                  |    |
| Figure 3–30 Repository Creation Utility - Summary                | 37 |
| Figure 3–31 Repository Creation Utility - Completion Summary     |    |
| Figure 3–32 Configure OBIEE - Welcome Page                       |    |
| Figure 3–33 Select Components to Include                         |    |
| Figure 3–34 Prerequisite Checks                                  | 41 |
| Figure 3–35 Define New Domain                                    |    |
| Figure 3–36 Database Schema Details                              | 43 |
| Figure 3–37 Specify Port Range                                   |    |
| Figure 3–38 Initial Application                                  | 45 |
| Figure 3–39 OBIEE Configuration Progress                         | 46 |
| Figure 3–40 OBIEE Configuration Complete                         | 47 |
| Figure 3–41 OBIEE Login                                          |    |
| Figure 3–42 OBIEE Dashboards Visualizations                      |    |
| Figure 3–43 Start, Stop, Status scripts                          | 50 |
| Figure 3–44 OBI Server, Scheduler, ClusterController executables | 51 |
| Figure 3–45 Catalog Manager                                      | 51 |
| Figure 3–46 Javahost                                             |    |
| Figure 3–47 Repository File and Web Catalog                      | 52 |
| Figure 3–48 Log Files                                            | 53 |
| Figure 3–49 Update Source Name and User Credentials              |    |
| Figure 3–50 Upload Repository to OBI Server                      | 56 |

## Preface

This document helps you to configure the Oracle Banking Enterprise Collections and Oracle Banking Enterprise Recovery infrastructure setup.

This preface contains the following topics:

- Audience
- Documentation Accessibility
- Organization of the Guide
- Conventions

### Audience

This document is intended for the following:

- Consulting Staff
- Administrators

### **Documentation Accessibility**

For information about Oracle's commitment to accessibility, visit the Oracle Accessibility Program website at http://www.oracle.com/us/corporate/accessibility/index.html.

### Access to Oracle Support

Oracle customers have access to electronic support through My Oracle Support. For information, visit http://www.oracle.com/us/corporate/accessibility/support/index.html#info or visit http://www.oracle.com/us/corporate/accessibility/support/index.html#trs if you are hearing impaired.

## Organization of the Guide

This document contains:

Chapter 1 About this Guide

This chapter provides details about applicability of this guide.

#### **Chapter 2 Introduction**

This chapter presents an overview of the infrastructure setup required for Oracle Banking Enterprise Collections and Oracle Banking Enterprise Recovery.

#### Chapter 3 OBIEE Reports Setup

This chapter explains the procedure of installing RCU and OBI for OBIEE reports setup.

### Conventions

The following text conventions are used in this document:

| Convention | Meaning                                                                                                    |
|------------|----------------------------------------------------------------------------------------------------|
| boldface   | Boldface type indicates graphical user interface elements associated with an action, or terms defined in text or the glossary.         |
| italic     | Italic type indicates book titles, emphasis, or placeholder variables for which you supply particular values.                          |
| monospace  | Monospace type indicates commands within a paragraph, URLs, code in examples, text that appears on the screen, or text that you enter. |

8 | Oracle Banking Enterprise Default Management Infrastructure Setup Guide

# **1 About this Guide**

This guide is applicable for the following products:

- Oracle Banking Platform (Oracle Banking Collections and Oracle Banking Recovery)
- Oracle Banking Enterprise Default Management (Oracle Banking Enterprise Collections and Oracle Banking Enterprise Recovery)

References to Oracle Banking Platform or OBP in this guide apply to all the above mentioned products.

10 | Oracle Banking Enterprise Default Management Infrastructure Setup Guide

# **2** Introduction

This document explains the configuration required in enterprise services, such as DMS, OIM, APS to enable Oracle Banking Enterprise Collections and Oracle Banking Enterprise Recovery module deployment along with OBP platform. You must perform the configuration outlined in this document once Oracle Banking Enterprise Collections and Oracle Banking Enterprise Recovery module is deployed along with OBP Release 2.10.0.0.0. Oracle Banking Enterprise Collections and Oracle Identity Manager (OIM), APS API for document generation and delivery, user profile management, and application security. Various functional components in Oracle Banking Enterprise Collections and Oracle Banking Enterprise Recovery use the enterprise services offered by OBP.

12 | Oracle Banking Enterprise Default Management Infrastructure Setup Guide

# **3 OBIEE Reports Setup**

This chapter provides the process of setting up OBIEE reports. It involves installing Repository Creation Utility and Oracle Business Intelligence 12c.

## 3.1 Install JDK 1.8

Install JDK 1.8 version on your machine.

## 3.2 Install Fusion Middleware 12c Infrastructure

Following are the steps to install Fusion Middleware 12c Infrastructure:

- 1. From the zipped folder, unzip fmw\_12.2.1.3.0\_infrastructure\_Disk1\_1of1.zip jar.
- 2. Execute the jar fmw\_12.2.1.3.0\_infrastructure.jar.

This can be accomplished in Windows from the command prompt by issuing **Java -jar fmw\_ 12.2.1.3.0\_infrastructure.jar**.

Figure 3–1 Unzip fmw\_12.2.1.3.0\_infrastructure\_Disk1\_1of1.zip

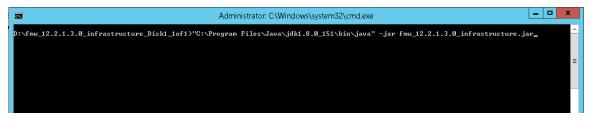

Figure 3–2 Oracle Fusion Middleware - Start Installation

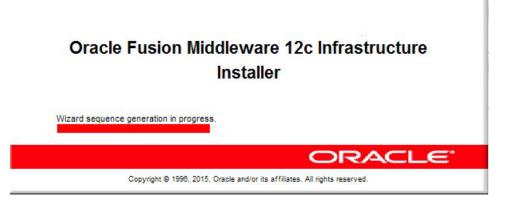

3. In the Welcome page, click Next.

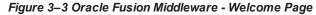

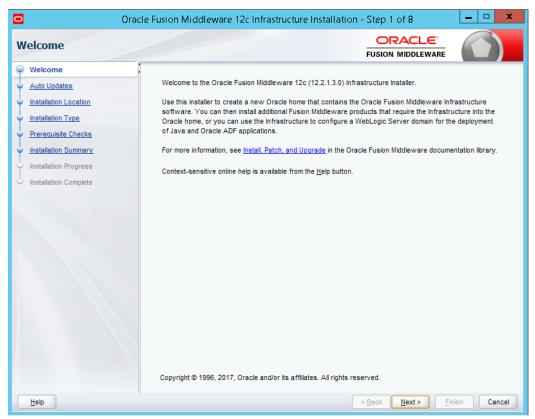

4. In the Auto Updates page, select the Skip Auto Updates option.

| Oracle Fusion Middlev   | vare 12c Infrastructure Installation - Step 2 o          | of 8                  | $\odot$ $\otimes$ |
|-------------------------|----------------------------------------------------------|-----------------------|-------------------|
| Auto Updates            |                                                          |                       |                   |
| Welcome                 |                                                          |                       |                   |
| Auto Updates            | Skip <u>A</u> uto Updates                                |                       |                   |
| Installation Location   | <ul> <li>Select patches from <u>d</u>irectory</li> </ul> |                       |                   |
| Installation Type       | Location:                                                |                       | Br <u>o</u> wse   |
| Prerequisite Checks     | Search My Oracle Support for Updates                     |                       |                   |
| Installation Summary    | <u>U</u> sername:                                        |                       |                   |
| Installation Progress   | Password:                                                |                       |                   |
| o Installation Complete |                                                          | ſ                     |                   |
|                         | Proxy Settings                                           | l                     | Test Connection   |
|                         | Search                                                   |                       |                   |
|                         |                                                          |                       |                   |
|                         |                                                          |                       |                   |
|                         |                                                          |                       |                   |
|                         |                                                          |                       |                   |
|                         |                                                          |                       |                   |
|                         |                                                          |                       |                   |
|                         |                                                          |                       |                   |
|                         |                                                          |                       |                   |
|                         |                                                          |                       |                   |
|                         |                                                          |                       |                   |
|                         |                                                          |                       |                   |
| Help                    |                                                          | < <u>Back N</u> ext > | nish Cancel       |

#### Figure 3–4 Skip Auto Updates

- 5. Click Next.
- 6. In the Installation Location page, select the Fusion Middleware Home location in the **Oracle Home** field. For example, select **D:/app/oracle/obiee12c**.

| Figure 3–5 | Specify | Installation | Location |
|------------|---------|--------------|----------|
|------------|---------|--------------|----------|

| 0                     | Oracle Business Intelligence 12c - Step 3 o                                              | f 8                                      | - 🗆 X                   |
|-----------------------|------------------------------------------------------------------------------------------|------------------------------------------|-------------------------|
| Installation Location |                                                                                          |                                          |                         |
| Y Welcome             | <u>O</u> racle Home:                                                                     |                                          |                         |
| Auto Updates          | D:/app/oracle/obiee12c                                                                   |                                          | ▼ B <u>r</u> owse       |
| Installation Location | Feature Sets Installed At Selected Oracle Home: View                                     |                                          |                         |
| Installation Type     |                                                                                          |                                          |                         |
| Prerequisite Checks   |                                                                                          |                                          |                         |
| Installation Summary  |                                                                                          |                                          |                         |
| Installation Progress |                                                                                          |                                          |                         |
| Installation Complete |                                                                                          |                                          |                         |
|                       | Oracle Home may only contain alphanumeric, underscore (_), hy<br>alphanumeric character. | ohen (-) or dot(.) characters and        | t it must begin with an |
| Help                  |                                                                                          | < <u>B</u> ack <u>N</u> ext > <u>F</u> i | nish Cancel             |

7. In the Installation Type page, select the Fusion Middleware Infrastructure option.

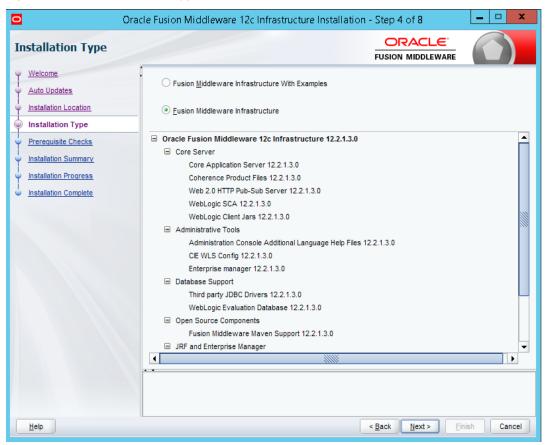

Figure 3–6 Select Installation Type

- 8. Click Next.
- 9. In the Prerequisite Checks page, click **Next** after all system configuration checks are successful.

| •                                        | racle Fusion Middleware 12c Infrastructure Installation - Step 5 of 8 | - 🗆 X            |
|------------------------------------------|-----------------------------------------------------------------------|------------------|
| Prerequisite Checks                      |                                                                       |                  |
| Welcome                                  |                                                                       |                  |
| Auto Updates                             | 100%                                                                  |                  |
| Installation Location                    | Checking operating system certification                               |                  |
| Installation Type                        | Checking Java version used to launch the installer                    |                  |
| Prerequisite Checks                      |                                                                       |                  |
| <ul> <li>Installation Summary</li> </ul> |                                                                       |                  |
| Installation Progress                    |                                                                       |                  |
| Installation Complete                    |                                                                       |                  |
|                                          |                                                                       |                  |
|                                          |                                                                       |                  |
|                                          |                                                                       |                  |
|                                          |                                                                       |                  |
|                                          |                                                                       |                  |
|                                          |                                                                       |                  |
|                                          |                                                                       |                  |
|                                          |                                                                       |                  |
|                                          | Stop Rerun Skip                                                       | View <u>L</u> og |
|                                          |                                                                       |                  |
|                                          | Checking operating system certification                               |                  |
|                                          | ⊕ - ✔Checking Java version used to launch the installer               |                  |
|                                          |                                                                       |                  |
| Help                                     | < <u>B</u> ack <u>Next &gt;</u> <u>F</u> in                           | ish Cancel       |

10. In the Installation Summary page, click **Install** to proceed with the installation.

| nstallation Summary   |                                                                                                    |            |
|-----------------------|----------------------------------------------------------------------------------------------------|------------|
| Welcome               | <ul> <li>Install Oracle Fusion Middleware 12c Infrastructure</li> </ul>                                                  |            |
| Auto Updates          | □ Installation Location                                                                                                  |            |
| Installation Location | Oracle Home Location: D:\app23\oracle\obiee12c                                                                           |            |
| Installation Type     | Log File Location: C:\Users\ssghatge\AppData\Loca\Temp\2\OraInstall2018-09-28_12-37-57Ph<br>18-09-28_12-37-57PM.log      | Ninstall20 |
| Prerequisite Checks   | Disk Space                                                                                                    |            |
|                       | Required: 2097 MB                                                                                                    |            |
| Installation Summary  | Available: 38280 MB                                                                                                    |            |
| Installation Progress | Feature Sets to Install                                                                                                  |            |
| Installation Complete | Administration Console Additional Language Help Files 12.2.1.3.0                                                         |            |
|                       | CIE WLS Config 12.2.1.3.0                                                                                                |            |
|                       | Enterprise manager 12.2.1.3.0                                                                                            |            |
|                       | Fusion Middleware Maven Support 12.2.1.3.0                                                                               |            |
|                       | Core Application Server 12.2.1.3.0                                                                                       |            |
|                       | Coherence Product Files 12.2.1.3.0                                                                                       |            |
|                       | Web 2.0 HTTP Pub-Sub Server 12.2.1.3.0                                                                                   |            |
|                       | WebLogic SCA 12.2.1.3.0                                                                                                  |            |
|                       | WebLogic Client Jars 12.2.1.3.0                                                                                          |            |
|                       | Third party JDBC Drivers 12.2.1.3.0                                                                                      |            |
|                       | WebLogic Evaluation Database 12.2.1.3.0                                                                                  |            |
|                       | FMW Platform Generic 12.2.1.3.0                                                                                          |            |
|                       |                                                                                                    |            |
|                       | Save Response File                                                                                                    |            |
|                       | Select Install to accept the above options and start the installation.                                                   |            |
|                       | To change the above options before starting the installation, select the option to change in the left pane or<br>button. | use the    |
| Help                  | < Back Next > Install                                                                                                    | Cance      |

Figure 3–8 Installation Summary - Click Install

11. In the Installation Progress page, click **Finish** to complete the installation.

| iguro o o motanati     |                                                                        |
|------------------------|------------------------------------------------------------------------|
| 0                      | Oracle Fusion Middleware 12c Infrastructure Installation - Step 7 of 8 |
| Installation Progre    |                                                                        |
| ♀ Welcome              |                                                                        |
| Auto Updates           | 100%                                                                   |
| Installation Location  | Prepare                                                                |
| Installation Type      | 🗸 Сору                                                                 |
| Prerequisite Checks    | Generating Libraries                                                   |
| O Installation Summary | Performing String Substitutions                                        |
| Installation Progress  | Linking                                                                |
| Installation Complete  | Setup                                                                  |
|                        | Saving the inventory                                                   |
|                        | Post install scripts                                                   |
|                        |                                                                        |
|                        |                                                                        |
|                        |                                                                        |
|                        |                                                                        |
|                        |                                                                        |
|                        |                                                                        |
|                        | View Messages ✓ View Successful Tasks View Log                         |
|                        |                                                                        |
|                        | Hardware and Software<br>Engineered to Work Together                   |
| Help                   | < <u>Back</u> <u>Next&gt;</u> <u>Finish</u> Cancel                     |

Figure 3–9 Installation Complete - Click Finish

Oracle Fusion Middleware Infrastructure 12c is now installed.

### 3.3 Install OBIEE

Following are the steps to install OBIEE 12c:

 From the zipped folder, unzip the two zip files fmw\_12.2.1.3.0\_bi\_windows64\_Disk1\_1of2.zip and fmw\_12.2.1.3.0\_bi\_windows64\_Disk1\_2of2.zip. This creates one executable file and a folder named Disk2.

| Figure | 3–10 | Unzip | OBIEE | Setup |
|--------|------|-------|-------|-------|
|--------|------|-------|-------|-------|

| Name                                       | Date modified     | Туре             | Size         |
|--------------------------------------------|-------------------|------------------|--------------|
| setup_bi_platform-12.2.1.3.0_win64.exe     | 8/23/2017 4:09 PM | Application      | 1,939,056 KB |
| 🌗 setup_bi_platform-12.2.1.3.0_win64-2.zip | 8/23/2017 4:06 PM | Compressed (zipp | 1,398,851 KB |

2. Run the setup.exe file. For example, run the setup\_bi\_platform-12.2.1.3.0\_win64.exe. Oracle Installer checks for the initial set up and system requirement.

Figure 3–11 OBIEE - Start Installation

| Oracle Installer |                         |  |
|------------------|-------------------------|--|
|                  | ORACLE'                 |  |
|                  | Preparing the installer |  |
|                  | Cancel                  |  |

3. In the Welcome page, click **Next**.

|                                                                                                    | Oracle Business Intelligence 12c - Step 1 of 8                                                                                                    | - 🗆 X    |
|----------------------------------------------------------------------------------------------------|----------------------------------------------------------------------------------------------------|----------|
| Welcome                                                                                                    |                                                                                                    |          |
| Welcome<br>Auto Updates<br>Installation Location<br>Installation Type<br>Prerequisite Checks<br>Installation Summary<br>Installation Progress<br>Installation Complete | Velcome to Oracle Business Intelligence 12c (12.2.1.3.0) Installer.<br>At any time during the installation, you can view the <u>Release Notes</u> for additional information. Co<br>sensitive help is available at any time by selecting Help. | ntext    |
| Help                                                                                                    | < Back Next > Einis                                                                                                    | h Cancel |

Figure 3–12 OBIEE - Welcome page

4. In the Auto Updates page, select the **Skip Auto Updates** option.

| 🖸 🕢 Oracle Business Int | telligence 12c - Step 2 of 8                             |                                             | <ul> <li></li></ul> |
|-------------------------|----------------------------------------------------------|---------------------------------------------|---------------------|
| Auto Updates            |                                                          |                                             |                     |
| Welcome                 |                                                          |                                             |                     |
| Auto Updates            | Skip <u>A</u> uto Updates                                |                                             |                     |
| Installation Location   | <ul> <li>Select patches from <u>directory</u></li> </ul> |                                             |                     |
| Installation Type       | Location:                                                |                                             | Br <u>o</u> wse     |
| Prerequisite Checks     | O Search My Oracle Support for Updates                   |                                             |                     |
| Installation Summary    | Username:                                                |                                             |                     |
| Installation Progress   | Password:                                                |                                             |                     |
| O Installation Complete |                                                          |                                             | -t Commention       |
|                         | Proxy Settings                                           | Te                                          | st Connection       |
|                         | <u>S</u> earch                                           |                                             |                     |
|                         |                                                          |                                             |                     |
|                         |                                                          |                                             |                     |
|                         |                                                          |                                             |                     |
|                         |                                                          |                                             |                     |
|                         |                                                          |                                             |                     |
|                         |                                                          |                                             |                     |
|                         |                                                          |                                             |                     |
|                         |                                                          |                                             |                     |
|                         |                                                          |                                             |                     |
|                         |                                                          |                                             |                     |
|                         |                                                          |                                             |                     |
|                         |                                                          |                                             |                     |
| Help                    |                                                          | < <u>Back</u> <u>N</u> ext > <u>F</u> inish | Cancel              |

#### Figure 3–13 Skip Auto Updates

- 5. Click Next.
- 6. In the Installation Location page, select the Fusion Middleware Home location in the **Oracle Home** field. For example, select **D:/app/oracle/obiee12c**.

| 0                     | Oracle Business Intelligence 12c - Step 3 of 8                                                                                              |
|-----------------------|----------------------------------------------------------------------------------------------------|
| Installation Location |                                                                                                    |
| Welcome               | Oracle Home:                                                                                                    |
| Auto Updates          | D/app/oracle/obiee12c                                                                                                    |
| Installation Location | Feature Sets Installed At Selected Oracle Home: View                                                                                        |
| Installation Type     |                                                                                                    |
| Prerequisite Checks   |                                                                                                    |
| Installation Summary  |                                                                                                    |
| Installation Progress |                                                                                                    |
| Installation Complete |                                                                                                    |
|                       | Oracle Home may only contain alphanumeric, underscore (_), hyphen (-) or dot(.) characters and it must begin with a alphanumeric character. |
| Help                  | < <u>Back</u> <u>Finish</u> Cancel                                                                                                    |

Figure 3–14 Specify Installation Location

7. In the Installation Type page, select **BI Platform Distribution with Samples** option.

| 0                                                                                                    | Oracle Business Intelligence 12c - Step 4 of                                                                                                    | 8                                         | _ 🗆 X      |
|----------------------------------------------------------------------------------------------------|----------------------------------------------------------------------------------------------------|-------------------------------------------|------------|
| Installation Type                                                                                                    |                                                                                                    |                                           |            |
| Vielcome     Auto Updates     Installation Location     Installation Type     Prerequisite Checks     Installation Summary     Installation Progress     Installation Complete | <ul> <li>BI Platform Distribution</li> <li>BI Platform Distribution with Samples</li> <li>bi_platform 12.2.1.3.0</li> <li>BI Platform Suite Configuration 12.2.1.3.0</li> <li>BI Enterprise Edition 12.2.1.3.0</li> <li>BI Publisher 12.2.1.3.0</li> <li>BI Essbase 12.2.1.3.0</li> <li>BI Platform Core 12.2.1.3.0</li> <li>BI Platform Schema 12.2.1.3.0</li> <li>BI Platform Samples 12.2.1.3.0</li> </ul> |                                           |            |
| Help                                                                                                    |                                                                                                    | < <u>B</u> ack <u>N</u> ext > <u>F</u> in | ish Cancel |

Figure 3–15 Select Installation Type

- 8. Click Next.
- 9. In the Prerequisite Checks page, click **Next** after all system configuration checks are successful.

| Figure 3–16 Prerequisite Check | requisite Check | Prerec | 3-16 | Figure |
|--------------------------------|-----------------|--------|------|--------|
|--------------------------------|-----------------|--------|------|--------|

| 0                     | Oracle Business Intelligence 12c - Step 5 of 8     | <b>–</b> 🗆 X |
|-----------------------|----------------------------------------------------|--------------|
| Prerequisite Checks   |                                                    |              |
| Welcome               | ·                                                  |              |
| Auto Updates          | 100%                                               |              |
| Installation Location | Checking operating system certification            |              |
| Installation Type     | Checking physical memory                           |              |
| Prerequisite Checks   | Checking Java version used to launch the installer |              |
| Installation Summary  |                                                    |              |
| Installation Progress |                                                    |              |
| Installation Complete |                                                    |              |
|                       |                                                    |              |
|                       |                                                    |              |
|                       |                                                    |              |
|                       |                                                    |              |
|                       |                                                    |              |
|                       |                                                    |              |
|                       |                                                    |              |
|                       |                                                    |              |
|                       | Stop Rerun Skip View Successful Tasks              | View Log     |
|                       |                                                    |              |
|                       | Checking operating system certification            |              |
|                       |                                                    |              |
|                       |                                                    |              |
| Help                  | < <u>B</u> ack <u>N</u> ext > <u>F</u> inis        | h Cancel     |

10. In the Installation Summary page, click **Install** to proceed with the installation.

Figure 3–17 Installation Summary - Click Install

|                       | Oracle Business Intelligence 12c - Step 6 of 8                                                                                     |  |  |  |
|-----------------------|----------------------------------------------------------------------------------------------------|--|--|--|
| Installation Summary  |                                                                                                    |  |  |  |
| Welcome               | 🗉 Install bi_platform                                                                                                    |  |  |  |
| Auto Updates          | Installation Location                                                                                                    |  |  |  |
| Installation Location | Oracle Home Location: D:\app23\oracle\obiee12c                                                                                     |  |  |  |
| Installation Type     | Log File Location: C:\Users\ssghatge\AppData\Loca/\Temp\2\Orainstall2018-09-28_02-59-36PM\install20<br>18-09-28_02-59-36PM.log     |  |  |  |
| Prerequisite Checks   | Disk Space                                                                                                    |  |  |  |
|                       | Required: 5725 MB                                                                                                    |  |  |  |
| Installation Summary  | Available: 48597 MB                                                                                                    |  |  |  |
| Installation Progress | ⊟ Feature Sets to Install                                                                                                    |  |  |  |
| Installation Complete | BI Platform Suite Configuration 12.2.1.3.0                                                                                         |  |  |  |
|                       | BI Enterprise Edition 12.2.1.3.0                                                                                                   |  |  |  |
|                       | BI Publisher 12.2.1.3.0                                                                                                    |  |  |  |
|                       | BI Essbase 12.2.1.3.0                                                                                                    |  |  |  |
|                       | BI EPM 12.2.1.3.0                                                                                                    |  |  |  |
|                       | BI Platform Core 12.2.1.3.0                                                                                                    |  |  |  |
|                       | BI Platform Schema 12.2.1.3.0                                                                                                    |  |  |  |
|                       | BI Platform Samples 12.2.1.3.0                                                                                                    |  |  |  |
|                       |                                                                                                    |  |  |  |
|                       |                                                                                                    |  |  |  |
|                       | Save Response File                                                                                                    |  |  |  |
|                       | Select Install to accept the above options and start the installation.                                                             |  |  |  |
|                       | To change the above options before starting the installation, select the option to change in the left pane or use the Back button. |  |  |  |
| Help                  | < Back Next > Install Cancel                                                                                                    |  |  |  |
|                       |                                                                                                    |  |  |  |

11. After successful installation, in the Installation Progress page, view the progress of the configuration till it shows 100%. Click **Next.** 

| Oracle Business Intelligence 12c | Step 7 of 8                     |                           |
|----------------------------------|---------------------------------|---------------------------|
| stallation Progress              |                                 | /··                       |
| Welcome                          |                                 |                           |
| Auto Updates                     | 0%                              |                           |
| Installation Location            | Prepare                         |                           |
| Installation Type                | Сору                            |                           |
| Prerequisite Checks              | Generating Libraries            |                           |
| Installation Summary             | Performing String Substitutions |                           |
| Installation Progress            | Linking                         |                           |
| Installation Complete            | Setup                           |                           |
|                                  | Saving the inventory            |                           |
|                                  | Post install scripts            |                           |
|                                  |                                 |                           |
|                                  |                                 |                           |
|                                  |                                 |                           |
|                                  |                                 |                           |
|                                  |                                 |                           |
|                                  |                                 |                           |
|                                  | View Messages                   | View Log                  |
|                                  |                                 |                           |
|                                  |                                 | Applications              |
|                                  |                                 | Driving Profitable Growth |
| Help                             | < Back Next                     | > Finish Cancel           |

Figure 3–18 View Installation Progress

12. In the Installation Progress page, the dialogue box **Microsoft Visual C++2010 x64 Redistributable Setup** appears. Select I have read and accept the license terms. check box and click Install to complete the installation.

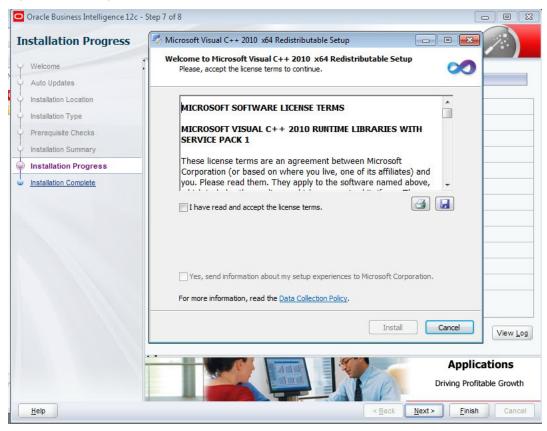

#### Figure 3–19 Accept OBIEE License Terms

13. In the Installation Progress page, click **Finish** to complete the installation.

| stallation Progress   |                                     | A COMPANY A COMPANY A COMPANY A COMPANY A COMPANY A COMPANY A COMPANY A COMPANY A COMPANY A COMPANY A COMPANY A |
|-----------------------|-------------------------------------|----------------------------------------------------------------------------------------------------|
| Welcome               |                                     |                                                                                                    |
| Auto Updates          | 100%                                |                                                                                                    |
| Installation Location | Prepare Prepare                     |                                                                                                    |
| Installation Type     | ✓ Copy                              |                                                                                                    |
| Prerequisite Checks   | Generating Libraries                |                                                                                                    |
| Installation Summary  | Performing String Substitutions     |                                                                                                    |
| Installation Progress | ✓ Linking                           |                                                                                                    |
| Installation Complete | Setup                               |                                                                                                    |
|                       | Saving the inventory                |                                                                                                    |
|                       | Post install scripts                |                                                                                                    |
|                       | View Messages View Successful Tasks | ViewLog                                                                                                    |
|                       |                                     | Applications<br>iving Profitable Growth                                                                         |

Figure 3–20 Installation Complete - Click Finish

OBIEE 12c is now installed.

## **3.4 Repository Creation**

The Repository Creation Utility (RCU) is no more a separate download as it used to be in the previous releases. It is now part of the software installation.

- 1. Navigate to D:\app\oracle\obiee12c\oracle\_common\binand run the configuration script: rcu.bat in Windows.
- 2. In the Welcome page, click Next.

| 0  |                             | Repository Creation Utility - Step 1 of 8                                           |                   | _ 🗆 X    |
|----|-----------------------------|-------------------------------------------------------------------------------------|-------------------|----------|
| Re | pository Creation Uti       | ity ORAC                                                                            |                   | 7)       |
|    | Welcome                     | Welcome to Repository Creation Utility 12.2.1.3.0 for Oracle Fusion Middleware.     |                   |          |
|    | Create Repository           | The Repository Creation Utility enables you to create and drop database schemas tha | it are required l | tor      |
| 4  | Database Contection Details | Oracle Fusion Middleware products.                                                  |                   |          |
| ÷  | Soloc: Components           |                                                                                     |                   |          |
| ψ  | Schema Passworcs            |                                                                                     |                   |          |
| ψ  | Map Tablespaces             |                                                                                     |                   |          |
| ψ  | Summary.                    |                                                                                     |                   |          |
| 0  | Completion Summary          |                                                                                     |                   |          |
|    |                             |                                                                                     |                   |          |
|    |                             |                                                                                     |                   |          |
|    |                             |                                                                                     |                   |          |
|    |                             |                                                                                     |                   |          |
|    |                             |                                                                                     |                   |          |
|    |                             |                                                                                     |                   |          |
|    |                             |                                                                                     |                   |          |
|    |                             | Copyright © 1956,2017, Oracle and/or its athliates. All rights reserved.            |                   |          |
|    | Felb                        | < Back Back                                                                         | t > Eins          | sh Cance |

Figure 3–21 Repository Creation Utility - Welcome Page

3. In the Create Repository page, select the **Create Repository** option. Also, if you have DBA privileges then select the **System Load and Product Load** option.

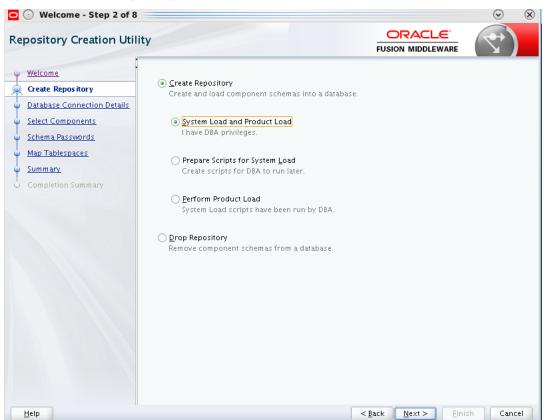

Figure 3–22 Create Repository

- 4. Click Next.
- 5. In the Database Connection Details page, specify the Oracle database connection details.

| 😑 🕕 Welcome - Step 3 of 8 🔤                                            |                                         |                                                                                                    |                     | $\odot$    | $\otimes$ |
|------------------------------------------------------------------------|-----------------------------------------|----------------------------------------------------------------------------------------------------|---------------------|------------|-----------|
| Repository Creation Utility                                            | 1                                       |                                                                                                    |                     | 7          |           |
| <u>Welcome</u> <u>Create Repository</u>                                | <u>D</u> atabase Type:                  | Oracle Database                                                                                                    |                     |            | •         |
| Database Connection Details     Select Components     Schema Passwords | Host Na <u>m</u> e:                     | Odil2c<br>For RAC database, specify VIP name or one of the Nod<br>For SCAN enabled RAC database, specify SCAN host a: |                     | name.      |           |
| Map Tablespaces<br>Summary<br>Completion Summary                       | P <u>o</u> rt:<br><u>S</u> ervice Name: | 1521<br>orcl                                                                                                    |                     |            |           |
|                                                                        | <u>U</u> sername:                       | <b>sys</b><br>User with DBA or SYSDBA privileges. Example:sys                                                         |                     |            |           |
|                                                                        | <u>P</u> assword:                       | •••••                                                                                                    |                     |            |           |
|                                                                        | <u>R</u> ole:                           | SYSDBA<br>One or more components may require SYSDBA role fo                                                           | r the operation t   | o succeed. | •         |
|                                                                        |                                         |                                                                                                    |                     |            |           |
| Help                                                                   |                                         | < <u>B</u> ack                                                                                                    | ext > <u>F</u> inis | sh Can     | cel       |

Figure 3–23 Specify Database Connection Details

- 6. Click Next.
- 7. Click **OK** after the prerequisite checks are completed.

### Figure 3–24 Checking Global Prerequisites

| Repository Creation Utility - Checking Prere            | quisites 📃 😔 🔅 |
|---------------------------------------------------------|----------------|
| Checking Global Prerequisites                           |                |
| Initializing repository configuration metadata          | 00:01.007(sec) |
| Obtain properties of the specified database             | 00:00.212(ms)  |
| Check requirement for specified database                | 00:06.051(sec) |
|                                                         |                |
|                                                         |                |
| Operation completed. Click OK to continue to next page. |                |
|                                                         | <u></u> K      |

- 8. Click Next.
- 9. In the Select Components page, select the **Create new prefix** option for the schemas to be created. In this case, the default value DEV is specified.

| Select Components           |                                                                 |                               |                                  | <               |
|-----------------------------|-----------------------------------------------------------------|-------------------------------|----------------------------------|-----------------|
| Welcome                     | Specify a unique prefix for all sc<br>manage the schemas later. | hemas created in this session | , so you can easily locate, refe | rence, and      |
| Create Repository           |                                                                 |                               |                                  |                 |
| Database Connection Details | Select existing prefix:                                         |                               |                                  |                 |
| Select Components           |                                                                 |                               |                                  |                 |
|                             |                                                                 | DEV                           |                                  |                 |
| Schema Passwords            |                                                                 | Alpha numeric only. Cann      | ot start with a number. No spe   | cial characters |
| Map Tablespaces             |                                                                 |                               |                                  |                 |
| Cummon L                    | Component                                                       |                               | Schema Owner                     |                 |
| <u>Summary</u>              | 🖃 🗹 Oracle AS Repository                                        | Components                    |                                  |                 |
| Completion Summary          | 🖃 🗹 AS Common Scher                                             | mas                           |                                  |                 |
|                             | 🗹 User Messagin                                                 | g Service                     | DEV_UMS                          |                 |
|                             | 🗹 Metadata Servi                                                | ices                          | DEV_MDS                          |                 |
|                             | 🗹 WebLogic Servi                                                | ices                          | DEV_WLS                          |                 |
|                             | 🖬 Common Infras                                                 | structure Services            | DEV_STB                          |                 |
|                             | 🗹 Oracle Platform                                               | n Security Services           | DEV_OPSS                         |                 |
|                             | Audit Services                                                  |                               | DEV_IAU                          |                 |
|                             | Audit Services .                                                |                               | DEV_IAU_APPEND                   |                 |
|                             | Audit Services                                                  |                               | DEV_IAU_VIEWER                   |                 |
|                             | 🗆 🗹 Oracle Business In                                          |                               |                                  |                 |
|                             | Business Intelli                                                | gence Platform                | DEV_BIPLATFORM                   | 1               |

#### Figure 3–25 Select Components

10. Click **OK** after the prerequisite checks are completed.

### Figure 3–26 Checking Component Prerequisites

| User Messaging Service                                | 00:00.100(ms) |
|-------------------------------------------------------|---------------|
| Metadata Services                                     | 00:00.104(ms) |
| WebLogic Services                                     | 00:00.101(ms) |
| Common Infrastructure Services                        | 00:00.101(ms) |
| 🖉 Oracle Platform Security Services                   | 00:00.101(ms) |
| 🖉 Business Intelligence Platform                      | 00:00.102(ms) |
| 🖉 Audit Services                                      | 00:00.108(ms) |
| 🖉 Audit Services Append                               | 00:00.102(ms) |
| 🖉 Audit Services Viewer                               | 00:00.101(ms) |
| peration completed. Click OK to continue to next page |               |

11. In the Schema Passwords page, select **Use same passwords for all schemas** option to provide passwords for the schemas to be created.

| epository Creation Util     | lity                      |                                                                              |         | ~ |  |
|-----------------------------|---------------------------|------------------------------------------------------------------------------|---------|---|--|
| Welcome                     | Define passwords for m    | iain and auxiliary schema users.                                             |         |   |  |
| Create Repository           | Use same password:        | s for all schemas                                                            |         |   |  |
| Database Connection Details | Password:                 | •••••                                                                        | ]       |   |  |
| Select Components           |                           | Alpha numeric only.Cannot start with a No special characters except: \$, # , | number. |   |  |
| Schema Passwords            |                           | ······································                                       |         |   |  |
| Map Tablespaces             | <u>C</u> onfirm Password: | •••••                                                                        | ]       |   |  |
| <u>Summary</u>              | ○ Use main schema na      | usswords for auxiliary schemas                                               |         |   |  |
| Completion Summary          |                           | swords for all schemas                                                       |         |   |  |
|                             |                           |                                                                              |         |   |  |
|                             |                           |                                                                              |         |   |  |

Figure 3–27 Specify Schema Passwords

- 12. Click Next.
- 13. In the Map Tablespaces page, the default and the temporary tablespaces for the selected components appear. Click **Next.**

### Figure 3–28 Map Tablespaces

| epository Creation Util                                                          | lity                        |                           |                                                         |                   |
|----------------------------------------------------------------------------------|-----------------------------|---------------------------|---------------------------------------------------------|-------------------|
| Welcome<br>Create Repository<br>Database Connection Details<br>Select Components |                             |                           | d components appear in th<br>espaces,use the Manage Tal |                   |
|                                                                                  | Component                   | Schema Owner              | Default Tablespace                                      | Temp Tablespace   |
| Schema Passwords                                                                 | User Messaging Service      |                           | *DEV_IAS_UMS                                            | *DEV_IAS_TEMP     |
| Map Tablespaces                                                                  | Metadata Services           | DEV_MDS                   | *DEV_MDS                                                | *DEV_IAS_TEMP     |
| Summary                                                                          | WebLogic Services           | DEV_WLS                   | *DEV_WLS                                                | *DEV_IAS_TEMP     |
|                                                                                  | Common Infrastructur        | DEV_STB                   | *DEV_STB                                                | *DEV_IAS_TEMP     |
| Completion Summary                                                               | Oracle Platform Secur       | DEV_OPSS                  | *DEV_IAS_OPSS                                           | *DEV_IAS_TEMP     |
|                                                                                  | Business Intelligence       | DEV_BIPLATFORM            | *DEV_BIPLATFORM                                         | *DEV_IAS_TEMP     |
|                                                                                  | Audit Services              | DEV_IAU                   | *DEV_IAU                                                | *DEV_IAS_TEMP     |
|                                                                                  | Audit Services Append       | DEV_IAU_APPEND            | *DEV_IAU                                                | *DEV_IAS_TEMP     |
|                                                                                  | Audit Services Viewer       | DEV_IAU_VIEWER            | *DEV_IAU                                                | *DEV_IAS_TEMP     |
|                                                                                  | * Default tablespaces (spec | ified in the configuratio | on files) are to be created up                          | oon confirmation. |
|                                                                                  | * *                         |                           |                                                         |                   |

14. Click **OK** after the prerequisite checks are completed.

Figure 3–29 Validating and Creating Tablespaces

| Repository Creation Utility - Creating Tablespace       | es 📃 📀 🛞       |
|---------------------------------------------------------|----------------|
| Validating and Creating Tablespaces                     |                |
| ✓ Check tablespace requirements for selected components | 00:00.103(ms)  |
| Create tablespaces in the repository database           | 00:13.865(sec) |
|                                                         |                |
|                                                         |                |
| Departion completed. Click OK to continue to next page. |                |
|                                                         |                |

15. In the Summary page, click **Create** to confirm the schemas to be created.

| pository Creation Util      | lity                                |                |                       |                                |
|-----------------------------|-------------------------------------|----------------|-----------------------|--------------------------------|
| Welcome                     | Database details:                   |                |                       |                                |
| Create Repository           | Host Name                           | odi12c         |                       |                                |
| Database Connection Details | Port                                | 1522           |                       |                                |
|                             | Service Name                        | ORCL12         |                       |                                |
| Select Components           | Connected As                        |                |                       |                                |
| Schema Passwords            |                                     | sys            |                       |                                |
| Map Tablespaces             | Operation                           | System a       | nd Data Load concurre | entiy                          |
| Summary                     | Prefix for (prefixable) Schema Owne | rs DEV         |                       |                                |
| Completion Summary          |                                     |                |                       |                                |
| completion builting y       | Component                           | Schema Owner   | Tablespace Type       | Tablespace Name                |
|                             | User Messaging Service              | DEV_UMS        | Default               | DEV_IAS_UMS                    |
|                             |                                     |                | Temp                  | DEV_IAS_TEMP                   |
|                             |                                     |                | Additional            | None                           |
|                             | Metadata Services                   | DEV_MDS        | Default               | DEV_MDS                        |
|                             |                                     |                | Temp                  | DEV_IAS_TEMP                   |
|                             |                                     |                | Additional            | None                           |
|                             | WebLogic Services                   | DEV_WLS        | Default               | DEV_WLS                        |
|                             |                                     |                | Temp                  | DEV_IAS_TEMP                   |
|                             |                                     |                | Additional            | None                           |
|                             | Common Infrastructure Services      | DEV_STB        | Default               | DEV_STB                        |
|                             |                                     |                | Temp                  | DEV_IAS_TEMP                   |
|                             |                                     |                | Additional            | None                           |
|                             | Oracle Platform Security Services   | DEV_OPSS       | Default<br>—          | DEV_IAS_OPSS                   |
|                             |                                     |                | Temp                  | DEV_IAS_TEMP                   |
|                             |                                     |                | Additional            | None                           |
|                             | Business Intelligence Platform      | DEV_BIPLATFORM | Default<br>Temp       | DEV_BIPLATFORM<br>DEV_IAS_TEMP |
|                             |                                     |                | remp                  | DEW_IAS_TEMP                   |
|                             | Save <u>R</u> esponse File          |                |                       |                                |

Figure 3–30 Repository Creation Utility - Summary

16. In the Completion Summary section, click **Close** to exit from RCU. With this step the repositories creation is complete.

| Database details:<br>Host Name<br>Port<br>Service Name<br>Connected As<br>Operation<br>Execution Time | odi12c<br>1522<br>ORCL12<br>sys<br>System and D                  |                                                             |                                                                                                   |                                                                                                    |
|----------------------------------------------------------------------------------------------------|------------------------------------------------------------------|-------------------------------------------------------------|---------------------------------------------------------------------------------------------------|----------------------------------------------------------------------------------------------------|
| Port<br>Service Name<br>Connected As<br>Operation                                                     | 1522<br>ORCL12<br>sys                                            |                                                             |                                                                                                   |                                                                                                    |
| Port<br>Service Name<br>Connected As<br>Operation                                                     | 1522<br>ORCL12<br>sys                                            |                                                             |                                                                                                   |                                                                                                    |
| Connected As<br>Operation                                                                             | sys                                                              |                                                             |                                                                                                   |                                                                                                    |
| Operation                                                                                             |                                                                  |                                                             |                                                                                                   |                                                                                                    |
|                                                                                                    |                                                                  |                                                             |                                                                                                   |                                                                                                    |
|                                                                                                    | -,                                                               | ata Load concurr                                            | ently                                                                                             |                                                                                                    |
| Execution                                                                                             | 2 minutes 44                                                     |                                                             |                                                                                                   |                                                                                                    |
|                                                                                                    | 2 11110(03 44                                                    | seconds                                                     |                                                                                                   |                                                                                                    |
| RCU Logfile                                                                                           | /tmp/RCU20                                                       | 15-11-30_17-21                                              | L_1997869362/logs/rcu                                                                             | J.log                                                                                                  |
| Component Log                                                                                         | /tmp/RCU20                                                       | 15-11-30_17-21                                              | _1997869362/logs                                                                                  |                                                                                                    |
|                                                                                                    |                                                                  | _                                                           |                                                                                                   |                                                                                                    |
| Schema Owners                                                                                         | ,                                                                |                                                             |                                                                                                   |                                                                                                    |
|                                                                                                    |                                                                  |                                                             |                                                                                                   | Logfile(Click to view)                                                                                 |
|                                                                                                    | vice                                                             |                                                             | 00:16.239(sec)<br>00:15.390(sec)                                                                  | ucsums.log                                                                                             |
| Metadata Services                                                                                     |                                                                  | NUCCESS                                                     |                                                                                                   |                                                                                                    |
| Metadata Services<br>WebLogic Services                                                                |                                                                  | Success<br>Success                                          | 00:14.964(sec)                                                                                    | mds.log<br>wis.log                                                                                     |
|                                                                                                    | ture Services                                                    |                                                             |                                                                                                   |                                                                                                    |
| WebLogic Services<br>Common Infrastruc<br>Oracle Platform Sec                                         | urity Services                                                   | Success<br>Success<br>Success                               | 00:14.964(sec)<br>00:09.600(sec)<br>00:24.376(sec)                                                | wis.log<br>stb.log<br>opss.log                                                                         |
| WebLogic Services<br>Common Infrastruc<br>Oracle Platform Sec<br>Business Intelligenc                 | urity Services                                                   | Success<br>Success<br>Success<br>Success                    | 00:14.964(sec)<br>00:09.600(sec)<br>00:24.376(sec)<br>00:18.386(sec)                              | wis.log<br>stb.log<br>opss.log<br>biplatform.log                                                       |
| WebLogic Services<br>Common Infrastruc<br>Oracle Platform Sec                                         | urity Services<br>e Platform                                     | Success<br>Success<br>Success                               | 00:14.964(sec)<br>00:09.600(sec)<br>00:24.376(sec)                                                | wis.log<br>stb.log<br>opss.log                                                                         |
|                                                                                                    | Directory<br>View Log<br>Prefix for (prefixable<br>Schema Owners | Directory<br>ViewLog rcu.log<br>Prefix for (prefixable) DEV | Directory<br>View Log rcu.log<br>Prefix for (prefixable) DEV<br>Schema Owners<br>Component Status | Directory<br>View Log rcu.log<br>Prefix for (prefixable) DEV<br>Schema Owners<br>Component Status Time |

Figure 3–31 Repository Creation Utility - Completion Summary

# 3.5 Configure OBIEE 12c

Following are the steps to configure OBIEE 12c:

- 1. Navigate to D:\app\oracle\obiee12c\bi\bin and run the configuration script: config.cmd in Windows.
- 2. In the Welcome page, click Next.

Figure 3–32 Configure OBIEE - Welcome Page

|                        | Oracle Business Intelligence 12c Configuration Assistant - Step 1 of 9                                                                                                    |
|------------------------|----------------------------------------------------------------------------------------------------|
| Welcome                |                                                                                                    |
| Welcome                | Welcome to Oracle Business Intelligence 12c 12.2.1.3.0 Configuration.                                                                                                    |
| Prerequisite Checks    |                                                                                                    |
| Define New Domain      | You are about to configure the components contained in Oracle Business Intelligence Enterprise<br>Edition. At any time during the configuration, you can view the <u>Release Notes</u> and <u>Quick Tour</u> for |
| Database Details       | additional information. Context-sensitive help is available by clicking Help.                                                                                                    |
| Port Management        | For more information, refer to the Oracle Business Intelligence configuration section in the Oracle Fusion                                                                                                    |
| Initial Application    | Middleware Installation Guide for Oracle Business Intelligence.                                                                                                    |
| Summary                |                                                                                                    |
| Configuration Progress | Components to include                                                                                                    |
| Configuration Complete | <ul> <li>✓ Essbase</li> <li>✓ Business Intelligence Enterprise Edition</li> <li>✓ Business Intelligence Publisher</li> </ul>                                                                                     |
| Help                   | < Back Next> Einish Cancel                                                                                                    |

3. To enable the components to install, select the Business Intelligence Enterprise Edition option in the **Components to include** field.

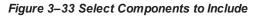

| 0                      | Oracle Business Intelligence 12c Configuration Assistant - Step 1 of 9                                                                                                    |
|------------------------|----------------------------------------------------------------------------------------------------|
| Welcome                |                                                                                                    |
| Welcome                | Welcome to Oracle Business Intelligence 12c 12.2.1.3.0 Configuration.                                                                                                    |
| Prerequisite Checks    |                                                                                                    |
| Define New Domain      | You are about to configure the components contained in Oracle Business Intelligence Enterprise<br>Edition. At any time during the configuration, you can view the <u>Release Notes</u> and <u>Quick Tour</u> for |
| Database Details       | additional information. Context-sensitive help is available by clicking Help.                                                                                                    |
| Port Management        | For more information, refer to the Oracle Business Intelligence configuration section in the Oracle Fusion                                                                                                    |
| Initial Application    | Middleware Installation Guide for Oracle Business Intelligence.                                                                                                    |
| Summary                |                                                                                                    |
| Configuration Progress | Components to include                                                                                                    |
| Configuration Complete |                                                                                                    |
|                        | Essbase<br>✓ Business Intelligence Enterprise Edition                                                                                                    |
|                        | Business Intelligence Publisher                                                                                                    |
|                        |                                                                                                    |
|                        |                                                                                                    |
|                        |                                                                                                    |
|                        |                                                                                                    |
|                        |                                                                                                    |
|                        |                                                                                                    |
|                        |                                                                                                    |
|                        | Select the components to configure as part of the installation process.                                                                                                    |
|                        |                                                                                                    |
|                        |                                                                                                    |
| Help                   | < <u>Back</u> <u>Einish</u> Cancel                                                                                                    |

- 4. Click Next.
- 5. In the Prerequisite Checks page, click **Next** after all system checks are completed.

| erequisite Checks      |          |                                                                            |          |
|------------------------|----------|----------------------------------------------------------------------------|----------|
| Welcome                |          |                                                                            |          |
| Prerequisite Checks    |          | 100%                                                                       |          |
| Define New Domain      | <b>v</b> | Checking operating system certification                                    |          |
| Database Details       | ~        | Checking physical memory                                                   |          |
| Port Management        | ~        | Checking Java version used to launch the installer                         |          |
| Initial Application    |          |                                                                            |          |
| Summary                |          |                                                                            |          |
| Configuration Progress |          |                                                                            |          |
| Configuration Complete |          |                                                                            |          |
|                        |          | Rerun Skip View Successful Tasks                                           | View Log |
|                        |          |                                                                            |          |
|                        |          | ecking operating system certification<br>ecking physical memory            |          |
|                        |          | ecking physical memory<br>ecking Java version used to launch the installer |          |

#### Figure 3–34 Prerequisite Checks

6. In the Define New Domain page, specify the details for the BI domain to be created.

| Oracle Business Intel                                                    | gence 12c Configuration Assistant - Step 3 of 9                                                                                                    | $\odot$ $\otimes$ |
|--------------------------------------------------------------------------|----------------------------------------------------------------------------------------------------|-------------------|
| Define New Domain                                                        |                                                                                                    |                   |
| Welcome           Prerequisite Checks                                    | The domain is the basic unit of WebLogic administration. All BI components reside in one<br>domain. The domain needs a place to store files, and initial administrator credentials.                                                                               |                   |
| Define New Domain                                                        | The domain files include configuration files, log files, and data files.                                                                                                    |                   |
| Database Details     Port Management     Initial Application     Summary | The credentials define the initial administrator account. For security reasons no other defa accounts are created. Use this initial account to create inidvidual accounts for your users.                                                                         |                   |
| Configuration Progress                                                   | Domains Directory /app/oracle/obiee12c/user_projects/domains Browse                                                                                                    | , I               |
| i<br>O Configuration Complete                                            | Domain Name bi<br>Domain Home /app/oracle/obiee12c/user_projects/domains/bi                                                                                                    |                   |
|                                                                          | Credentials for new domain                                                                                                    |                   |
|                                                                          | Username weblogic                                                                                                    |                   |
|                                                                          | Password ••••••                                                                                                    |                   |
|                                                                          | Confirm Password ••••••                                                                                                    |                   |
|                                                                          | Confirm the password by entering it again.<br>The password must be a minimum of 8 and not exceed 30 alphanumeric characters. It must beg<br>alphabetic character, use only alphanumeric, underscore (_), dollar (\$) or pound (#) characters<br>at least 1 digit. |                   |
| Help                                                                     | < <u>Back</u> Next > Einish                                                                                                    | Cancel            |

### Figure 3–35 Define New Domain

- 7. Click Next.
- 8. In the Database Schema page, select the **Use existing schemas** option in the Database Details section.

The repositories schemas are created with the RCU, so select Use existing schemas option to continue. Also, there is an option to create the schemas at this step, if the schemas have not been created.

| Oracle Business Intel                                                                                                    | igence 12c Configuration Assistant - Step 4 of 9                                                                                                    |
|----------------------------------------------------------------------------------------------------|----------------------------------------------------------------------------------------------------|
| Database Schema                                                                                                    |                                                                                                    |
| Welcome         Prerequisite Checks         Define New Domain         O         Database Details         Port Management         Initial Application         Summary         Configuration Progress         Configuration Complete | Database schemas are required for storage of internal housekeeping information. These schemas are distinct from any data sources which you plan to analyse in Bl. The simplest option is to create new database schemas here. Alternatively you can use existing schemas you created earlier using the Repository Creation utility (RCU). Using RCU in advance gives you aditional options, such as choosing tablespaces. RCU is available in directory /app/oracle/obiee12c/oracle_common/bin. Create new schemas Ote existing schemas Database type Oracle Database Simple connect string odi12c:1522:orcl12 Prefix DEV Password for STB (Service Table) schema. |
| Help                                                                                                    | < <u>Back</u> <u>Next</u> > <u>Finish</u> Cancel                                                                                                    |

#### Figure 3–36 Database Schema Details

- 9. Click Next.
- 10. In the Port Range page, enter the port numbers in the **Port Range Starting Port** field. Click **Next**.

| Port Range                                                                         |                                      |                             |      |  |
|------------------------------------------------------------------------------------|--------------------------------------|-----------------------------|------|--|
| Velcome                                                                            | Choose the port range for B          | I and WLS processes to use. |      |  |
| Define New Domain                                                                  | Port Range                           |                             |      |  |
| Database Details                                                                   | Port Range Starting Port             | 9500                        |      |  |
| Port Management                                                                    | Port Range End Port                  | 9999                        |      |  |
| Initial Application<br>Summary<br>Configuration Progress<br>Configuration Complete | The very first port that will be use | d when allocating port num  | bers |  |
|                                                                                    |                                      |                             |      |  |

Figure 3–37 Specify Port Range

11. In the Initial Application page, select the **Oracle sample application (SampleAppLite)** option. Click **Next.** 

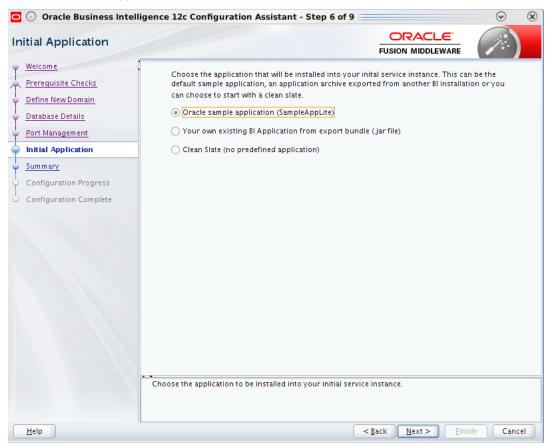

#### Figure 3–38 Initial Application

- 12. Click **Save** to save the configuration install log file.
- 13. In the Configuration Progress page, click **Next.** The Configuration Complete page appears.

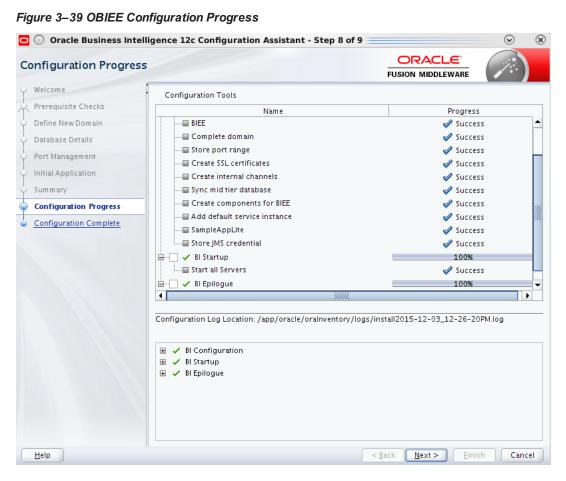

14. In the Configuration Complete page, click **Finish** to complete the configuration.

| Oracle Business Intelligence 12d       | : Configuration Assistant - Step 9 of 9                                                                                                    |                               | - • <b>•</b>  |
|----------------------------------------|----------------------------------------------------------------------------------------------------|-------------------------------|---------------|
| Configuration Comple                   | te                                                                                                    |                               |               |
| Y Welcome                              | ⊂ Configure                                                                                                    |                               | <b>•</b>      |
| Prerequisite Checks                    | Configuration                                                                                                    |                               |               |
| Define New Domain                      | Components<br>Essbase                                                                                                    |                               |               |
| <ul> <li>♀ Database Details</li> </ul> | BIEE                                                                                                    |                               |               |
| Port Management                        | OBIPS (Port 9509)                                                                                                    |                               |               |
| Initial Application                    | Cluster controller (Main port 9510, monitor<br>Java host (Port 9512)                                                                                                    | 9511)                         |               |
| 4 Summary                              | Scheduler (Main port 9513, monitor 9514, s                                                                                                    | script 9515)                  |               |
| Configuration Progress                 | BIP                                                                                                    |                               |               |
| Configuration Complete                 | <ul> <li>Domain</li> <li>BI Domain Name: bi12c</li> <li>Domains Directory: F:\Oracle\Middleware\Orac</li> <li>Admin server (HTTP port 9504, HTTPS 9505, in</li> <li>Managed server (HTTP port 9502, HTTPS 9503</li> </ul> | nternal 9506)                 | iects\domains |
|                                        | □ Database                                                                                                    |                               |               |
|                                        | New schemas                                                                                                    |                               |               |
|                                        | Database type: ORACLE<br>Connect string: localhost:1522:pdborcl.ord                                                                                                    | si.                           |               |
|                                        | Connect string, localities, 1522, public cont                                                                                                    | 2                             | <b>—</b>      |
|                                        | Save this page: Save Click Save to generate a file containing the summary details.                                                                                                    |                               |               |
| Help                                   |                                                                                                    | < <u>B</u> ack <u>N</u> ext > | Einish Cancel |

Figure 3–40 OBIEE Configuration Complete

Once you click Finish, the browser window opens up automatically to enable you to log in to OBIEE.

| Figure 3–41 OBIEE Login                                                         |                                       |
|---------------------------------------------------------------------------------|---------------------------------------|
| 🎒 💽 Oracle Business Intelligence Sign In - I                                    | Mozilla Firefox                       |
| <u>File E</u> dit <u>V</u> iew Hi <u>s</u> tory <u>B</u> ookmarks <u>T</u> ools | <u>H</u> elp                          |
| 🔅 Oracle Business Intelligence Si 🛛 🕂                                           |                                       |
| odil2c:9502/analytics/saw.dll?bieehor                                           | me&startPage=1 😪 🏫 😪 🚼                |
|                                                                                 |                                       |
|                                                                                 |                                       |
|                                                                                 |                                       |
|                                                                                 |                                       |
|                                                                                 |                                       |
|                                                                                 |                                       |
|                                                                                 | Sign In                               |
|                                                                                 | Enter your user id and password.      |
|                                                                                 | User ID                               |
|                                                                                 | weblogic                              |
|                                                                                 | Password                              |
|                                                                                 |                                       |
|                                                                                 | · · · · · · · · · · · · · · · · · · · |
|                                                                                 | Sign In                               |
|                                                                                 |                                       |
|                                                                                 | Accessibility Mode                    |
|                                                                                 | Carlos                                |
|                                                                                 | English                               |
|                                                                                 |                                       |
|                                                                                 |                                       |

15. Log on to OBIEE.

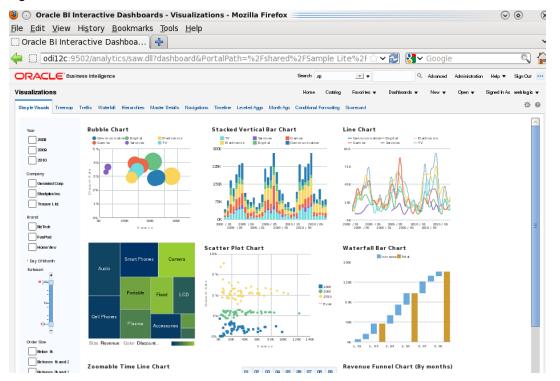

#### Figure 3–42 OBIEE Dashboards Visualizations

With the changes introduced by the new OBIEE 12c version, certain paths have changed. Following are the new path details:

Configure Components: Configure the following components:

- WebLogic Console: http:// IP-ADDRESS.in.oracle.com:9500/console
- Oracle Enterprise Manager: http:// IP-ADDRESS.in.oracle.com:9500/em
- Business Intelligence Enterprise Edition: http:// IP-ADDRESS.in.oracle.com:9502/analytics
- Business Intelligence Publisher: http://IP-ADDRESS.in.oracle.com:9502/xmlpserver

### OBIEE new path to executables and scripts

#### Start, Stop, Status scripts

[ORACLE\_HOME]/user\_projects/domains/bi/bitools/bin - stop.sh | start.cmd | start.cmd | status.cmd

| Organize 🔻 🛛 Include | in library 👻 Share with 💌 New fold | ler           |      |   |
|----------------------|------------------------------------|---------------|------|---|
| ✓ Favorites          | Name                               | Туре          | Size | I |
| Desktop              | validaterpd.sh                     | SH File       | 1 KB |   |
| Downloads            | 🚳 validaterpd                      | Windows Comma | 1 KB |   |
| 🗐 Recent Places      | sync_midtier_db.sh                 | SH File       | 1 KB |   |
|                      | sync_midtier_db                    | Windows Comma | 1 KB |   |
| 🔚 Libraries          | stop.sh                            | SH File       | 1 KB |   |
| Documents            | 🚳 stop 🚽 stop                      | Windows Comma | 1 KB |   |
| J Music              | status.sh                          | SH File       | 1 KB |   |
| E Pictures           | 🚳 status 🚽                         | Windows Comma | 1 KB |   |
| Videos               | startMAXL.sh status                | SH File       | 1 KB |   |
|                      | 🚳 startMAXL                        | Windows Comma | 1 KB |   |
| 🍓 Homegroup          | startESSCMD.sh                     | SH File       | 1 KB |   |
|                      | startESSCMD                        | Windows Comma | 1 KB |   |
| 🖳 Computer           | start.sh                           | SH File       | 1 KB |   |
|                      | 🚳 start 🛛 😽 start                  | Windows Comma | 1 KB |   |
| 📬 Network            | ssl.sh                             | SH File       | 1 KB |   |
|                      | Ssl                                | Windows Comma | 1 KB |   |

Figure 3–43 Start, Stop, Status scripts

[ORACLE\_HOME]/bi/lib/bi-bar.jar (CreateBIArchive java executable)

[ORACLE\_HOME]/bi/bifoundation/server/bin/

[ORACLE\_HOME]/bi/migration-tool/jlib/bi-migration-tool.jar OBI11g to OBIEE12c migration tool

OBI Server, Scheduler, ClusterController executables

| Organize 🔻 🛛 Include | in library 🔻 Share with 🔻 New fold | der                |             |         |
|----------------------|------------------------------------|--------------------|-------------|---------|
| 🔶 Favorites          | Name                               | Date modified      | Туре        | Size    |
| Cesktop              | admintool                          | 10/13/2015 3:04 AM | Application | 2,610 K |
| \rm Downloads        | biserverapplyverticalrules         | 10/13/2015 3:04 AM | Application | 26 K    |
| 📃 Recent Places      | biserverextender                   | 10/13/2015 3:04 AM | Application | 26 K    |
|                      | biservergentypexml                 | 10/13/2015 3:04 AM | Application | 25 K    |
| 🔒 Libraries          | biservermetadatadictgen            | 10/13/2015 3:04 AM | Application | 30 K    |
| Documents            | biserverobjprops                   | 10/13/2015 3:04 AM | Application | 39 K    |
| J Music              | biserverxmlcli                     | 10/13/2015 3:04 AM | Application | 42 K    |
| Pictures             | biserverxmlexec                    | 10/13/2015 3:04 AM | Application | 26 K    |
| Videos               | 🖸 biserverxmlgen                   | 10/13/2015 3:04 AM | Application | 26 K    |
|                      | comparerpd                         | 10/13/2015 3:04 AM | Application | 26 K    |
| 🍓 Homegroup          | equalizerpds                       | 10/13/2015 3:04 AM | Application | 56 K    |
|                      | externalizestrings                 | 10/13/2015 3:04 AM | Application | 33 K    |
| Computer             | extractprojects                    | 10/13/2015 3:04 AM | Application | 33 K    |
|                      | javamessagecompiler                | 10/13/2015 3:04 AM | Application | 30 K    |
| Network              | mhlconverter                       | 10/13/2015 3:04 AM | Application | 48 K    |

Figure 3–44 OBI Server, Scheduler, ClusterController executables

# Catalog manager

[ORACLE\_HOME]/user\_projects/domains/bi/bitools/bin/runcat.sh

| Organize 🔻 🛛 Include                                                                              | in library 🔻 Share with 👻 New folder |                  |               |      |
|---------------------------------------------------------------------------------------------------|--------------------------------------|------------------|---------------|------|
| ★ Favorites                                                                                       | Name                                 | Date modified    | Туре          | Size |
| Downloads                                                                                         | 🚳 runcat                             | 10/24/2015 12:23 | Windows Comma | 1 K  |
|                                                                                                   | 🚳 prunerpd                           | 10/24/2015 12:23 | Windows Comma | 1 K  |
|                                                                                                   | 🚳 patchrpd                           | 10/24/2015 12:23 | Windows Comma | 1 KI |
|                                                                                                   | 🚳 obieerpdpwdchg                     | 10/24/2015 12:23 | Windows Comma | 1 K  |
| <ul> <li>Libraries</li> <li>Documents</li> <li>Music</li> <li>Pictures</li> <li>Videos</li> </ul> | 🚳 obieerpdmigrateutil                | 10/24/2015 12:23 | Windows Comma | 1 K  |
|                                                                                                   | 🚳 nqudmlgen                          | 10/24/2015 12:23 | Windows Comma | 1 K  |
|                                                                                                   | 🚳 nqudmlexec                         | 10/24/2015 12:23 | Windows Comma | 1 K  |
|                                                                                                   | 🚳 nqudmlcli                          | 10/24/2015 12:23 | Windows Comma | 1 K  |
|                                                                                                   | 🚳 nqsecudmlgen                       | 10/24/2015 12:23 | Windows Comma | 1 KI |
|                                                                                                   | 🚳 nggenoldverrpd                     | 10/24/2015 12:23 | Windows Comma | 1 K  |
|                                                                                                   | 1207                                 |                  |               |      |

Figure 3–45 Catalog Manager

# Javahost

[ORACLE\_HOME]/bi/modules/oracle.bi.cam.obijh/startOBIJH.cmd

#### Figure 3–46 Javahost

| Organize 🔻 Include | in library     | w folder          |               |      |
|--------------------|----------------|-------------------|---------------|------|
| 🔆 Favorites        | Name           | Date modified     | Туре          | Size |
| 📃 Desktop          | 退 env          | 10/24/2015 12:00  | File folder   |      |
| \rm Downloads      | setOBIJHEnv    | 10/1/2015 4:58 PM | Windows Comma | 81   |
| 🖳 Recent Places    | setOBIJHEnv.sh | 10/1/2015 4:58 PM | SH File       | 91   |
|                    | 🚳 startOBUH    | 10/1/2015 4:58 PM | Windows Comma | 31   |
| 🔰 Libraries        | startUBUH.sh   | 10/1/2015 4:58 PM | SH File       | 41   |
| Documents          |                |                   |               |      |

Java applications (xmlpserver.ear, analytics.ear and so on)

[ORACLE\_HOME]/bi/bifoundation/jee/

BI presentation service executable

[ORACLE\_HOME]/bi/bifoundation/web/bin/ sawserver

### Repository file and web catalog

[ORACLE\_HOME]/user\_projects/domains/bi/bidata/service\_instances/ssi/metadata

Figure 3–47 Repository File and Web Catalog

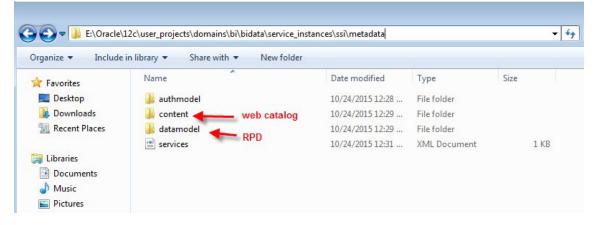

# Log files

[ORACLE\_HOME]/user\_projects/domains/bi/servers/obis1/logs/

#### Figure 3–48 Log Files

| Organize 🔻 🛛 Include | in library 🔻 Share with 👻 New fo | lder               |               |      |
|----------------------|----------------------------------|--------------------|---------------|------|
| 🔆 Favorites          | Name                             | Date modified      | Туре          | Size |
| 🧮 Desktop            | obiee_nQSecUDMLGen               | 10/24/2015 12:29   | Text Document | 3 K  |
| 📕 Downloads          | obis1.out                        | 10/24/2015 1:20 PM | OUT File      | 49 K |
| 🔄 Recent Places      | 📄 obis1-diagnostic               | 10/24/2015 1:09 PM | Text Document | 21 K |
|                      | obis1-query                      | 10/24/2015 1:05 PM | Text Document | 0 K  |

### Weblogic

- Administration Server: [ORACLE\_HOME]/user\_projects/domains/bi/servers
- Managed Server: [ORACLE\_HOME]/user\_projects/domains/bi/servers

### System Components

- OBI Server: [ORACLE\_HOME]/user\_projects/domains/bi/servers/obis1/logs Presentation Server: [ORACLE\_HOME]/user\_projects/domains/bi/servers/obips1/logs
- Catalog Manager: /ORACLE\_HOME]/user\_ projects/domains/bi/servers/obips1/logs/catalogmanager
- Scheduler: [ORACLE\_HOME]/user\_projects/domains/bi/servers/obisch1/logs
- JavaHost: [ORACLE\_HOME]/user\_projects/domains/bi/servers/obijh1/logs
- ClusterController: [ORACLE\_HOME]/user\_projects/domains/bi/servers/obiccs1/logs

# 3.6 Copying RPD and Reports

This section explains the steps to copy RPD and reports.

# 3.6.1 Reports Setup

This section explains the steps for Reports setup.

### Step 1

Create a temporary directory (for example, TEMPDIR) on the OBI Server using the following command:

mkdir TEMPDIR

### Step 2

Copy the Oracle Banking Collections and Oracle Banking Recovery Release 2.10.0.0.0 reports installation package, collection\_reports.zip, which you have downloaded from the edelivery to TEMPDIR by using WINSCP.

### Step 3

Uncompress the Collection\_V[Build\_Number].zip file using the following command:

cd <PATH>/TEMPDIR

unzip collection\_reports.zip

Where, <PATH> is the path where the TEMPDIR folder is located.

### Step 4

Copy collectionreports folder and collectionreports.atr to the shared location by following commands:

```
cp -r collectionreports ${middleware_home}/instances/${instace_
name}/bifoundation/OracleBIPresentationServicesComponent/coreapplication_
obips1/catalog/SampleAppLite/root/shared/
```

```
cp -r collectionreports.atr ${middleware_home}/instances/${instace_
name}/bifoundation/OracleBIPresentationServicesComponent/coreapplication_
obips1/catalog/SampleAppLite/root/shared/
```

# 3.6.2 Day 0 Setup

This section explains the steps for Day 0 Setup.

### Step 1

Take a backup of existing localedefinitions.xml by following command:

```
mv ${middleware_home}/ Oracle_
BI1/bifoundation/web/display/localedefinitions.xml ${middleware_home}/
Oracle BI1/bifoundation/web/display/localedefinitions.xml bk
```

#### Step 2

#### Take a backup of existing instanceconfig.xml by following command:

```
mv ${middleware_home}/ instances/${instance_name}/
config/OracleBIPresentationServicesComponent/coreapplication_
obips1/instanceconfig.xml ${middleware_home}/ instances/${instance_name}/
config/OracleBIPresentationServicesComponent/coreapplication_
obips1/instanceconfig.xml_bk
```

### Step 3

Copy localedefinitions.xml and instanceconfig.xml to server by following commands:

```
cp Day0/ localedefinitions.xml ${middleware_home}/ Oracle_
BI1/bifoundation/web/display/
```

```
cp Day0/ instanceconfig.xml ${middleware_home}/ instances/${instance_name}/
config/OracleBIPresentationServicesComponent/coreapplication_obips1/
```

# 3.6.3 RPD Deployment

This section explains the steps for RPD Deployment.

### Step 1

Unzip collection\_reports.zip folder from local Windows machine.

### Step 2

Open RPD CollectionMutipleFacts.rpd present inside folder RPD using Oracle BI Admin Tool.

# Step 3

Update the DB source name and the user credentials in the Connection Pool of the repository and set it to the Analytics DB.

| E Ontine Oracle & Administration Top - DR, DW                                                                                                    | the same of the same of the sa        | - 9                                                                                                    | 12 |
|----------------------------------------------------------------------------------------------------|----------------------------------------------------------------------------------------------------|----------------------------------------------------------------------------------------------------|----|
| His Juli How Manage Tash: Disputs Minibur Hilp                                                                                                    |                                                                                                    |                                                                                                    |    |
| D####\$\$\$\$\$\$\$\$\$\$\$\$\$\$\$\$\$\$\$\$\$\$\$\$\$\$\$\$\$\$\$\$\$                                                                                                    |                                                                                                    |                                                                                                    |    |
| Penartation                                                                                                    | Bucines: Model and Mapping                                                                                                    | Rysisal                                                                                                    |    |
| To the second second se | Terment and many my<br>Terment and many my<br>Terments float. Each Convertion, Pold<br>Convertion float. Each Convertion, Pold<br>Convertion float. Each Convertion, Pold<br>Convertion float. Each Convertion, Pold<br>Convertion float. Each Convertion, Pold<br>Terment State State Stat | NUMERAL Constants, Send Section 2, Section 2, Section 2 |    |

Figure 3–49 Update Source Name and User Credentials

# Step 4

Add the analytics DB TNS entry.

Add the TNS entry for the analytics DB in the tnsnames.ora file at location ORACLE\_HOME/network/admin

### Step 5

Upload the repository to the OBI server as follows:

- 1. Log in to the OBI server EM console.
- 2. Navigate to Business Intelligence -> coreapplication -> Deployment -> Repository tab.
- 3. Click Release Configuration.
- 4. Click **Upload** and select the repository to be uploaded.
- 5. Enter the repository password.
- 6. Click Apply.
- 7. Restart the OBI server components.

## Figure 3–50 Upload Repository to OBI Server

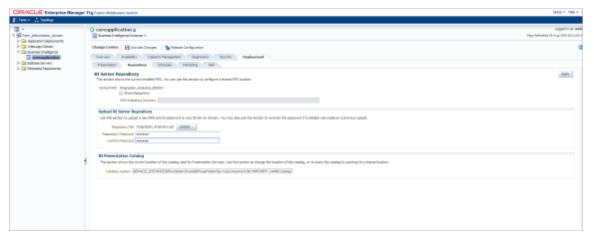

# Step 6

Open Oracle Enterprise Manager, Business Intelligence Enterprise Edition only on Mozilla browser.